## ЕФЕКТ ВЪРХУ СНИМКА

Резултат:

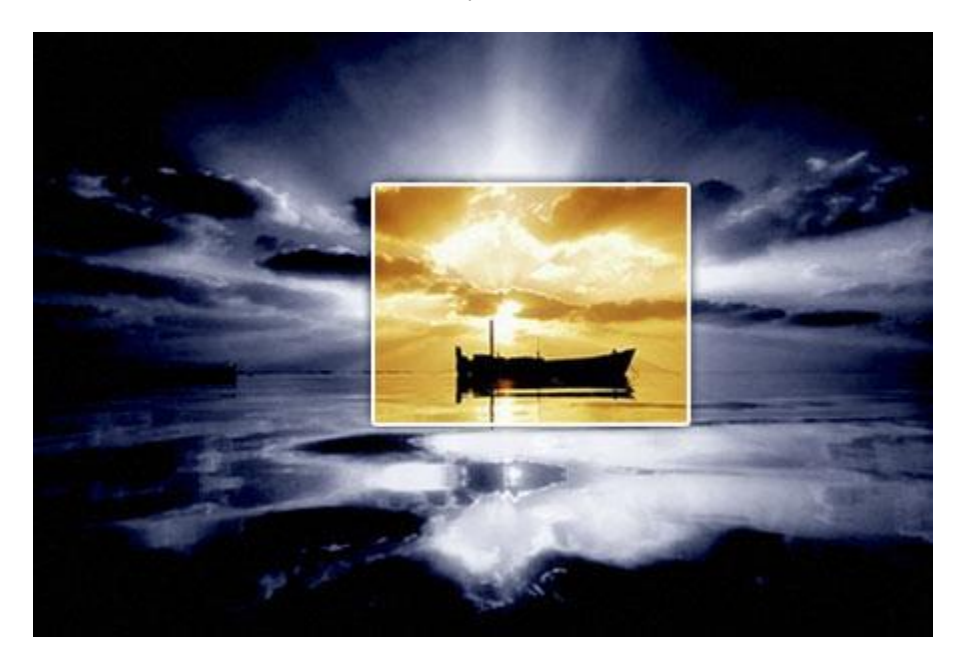

1.Отворете изображение във Photoshop

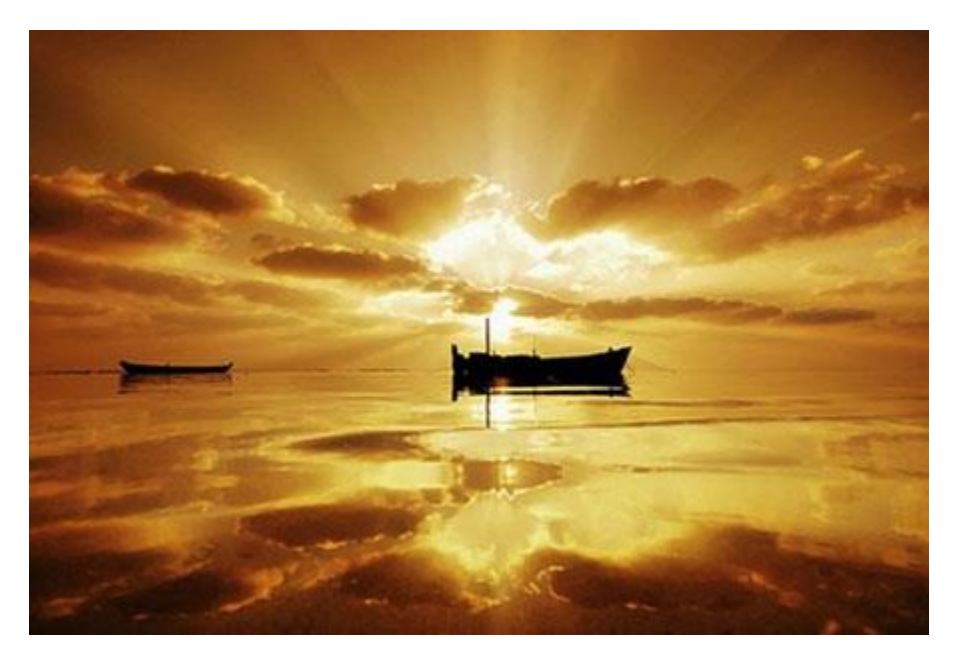

2.С инструмента Rectangular Marquee Tool направете селекция:

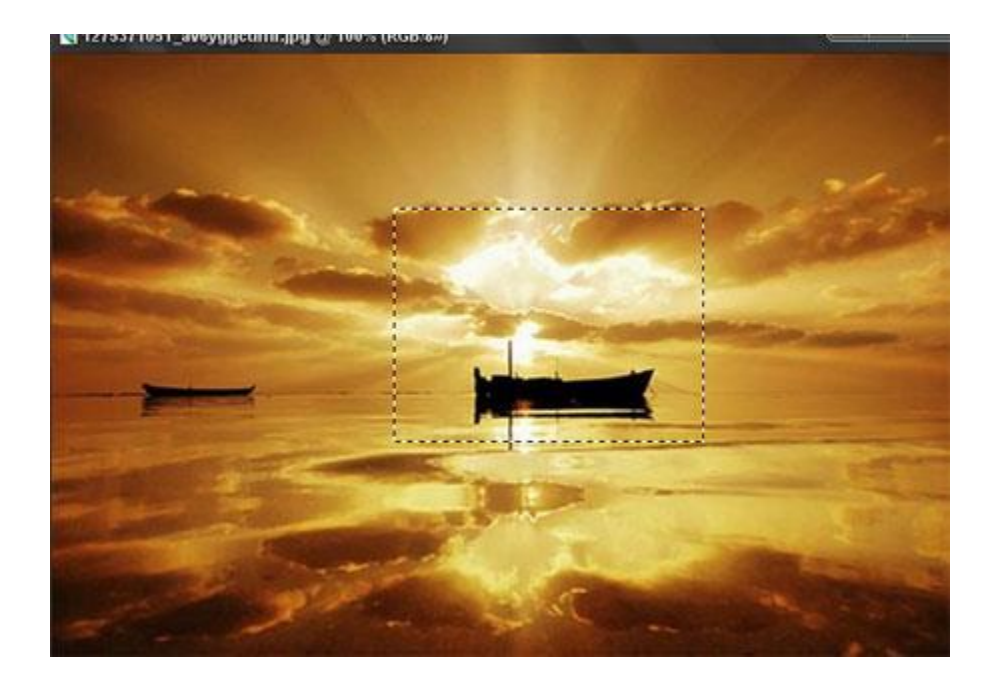

3.Натиснете Ctrl + J за да прехвърлите селекцията на отделен слой.Направете този слой невидим(махнете оченцете отпред).

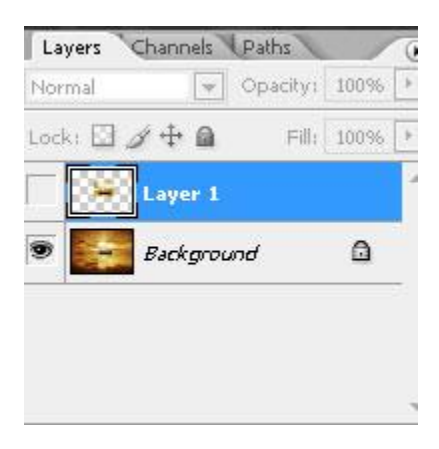

4.Отидете на слоя с снимката и го направете черно-бял Image > Adjustments > Desaturate

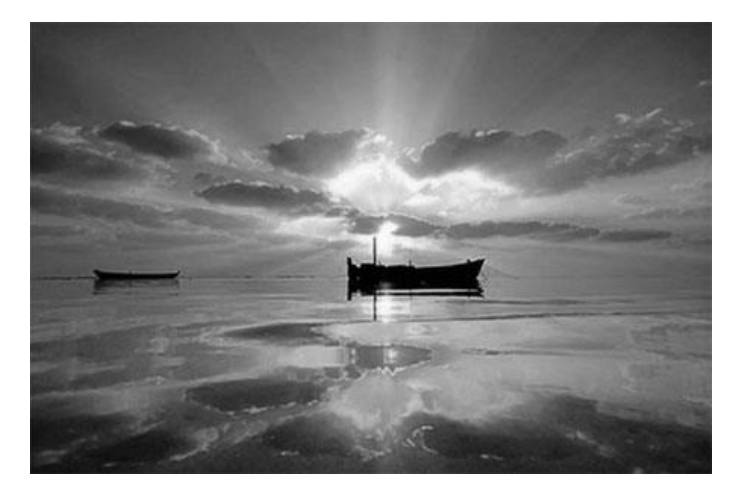

5.Дублирайте слоя (Ctrl+J)и приложете Filter > Blur > Gaussian Blur

6.Променете режима на смесване на Linear Light и (opacity) - 55%

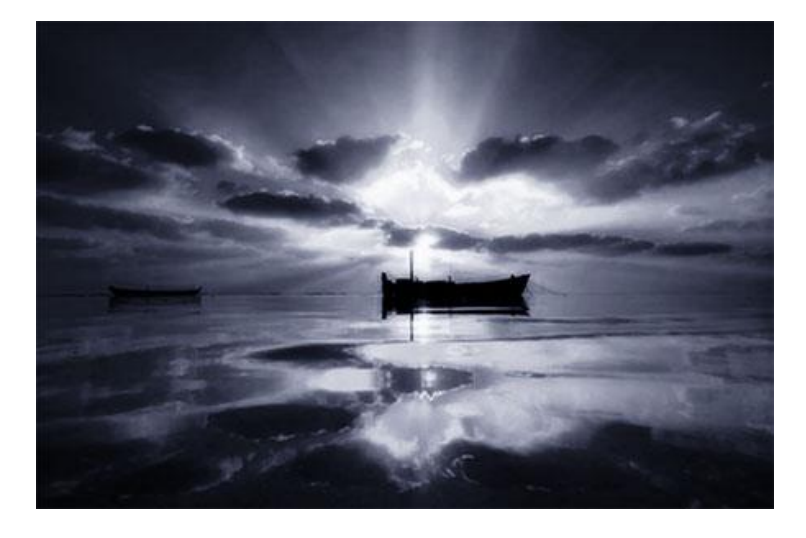

7.Създавате нов слой и го заливате с #014782 Променяте режима на смесване на Soft Light и (opacity) - 55%

8.Обеденете всички видими слоеве и приложете Image > Adjustments > Levels с тези настройки или по ваше желание:

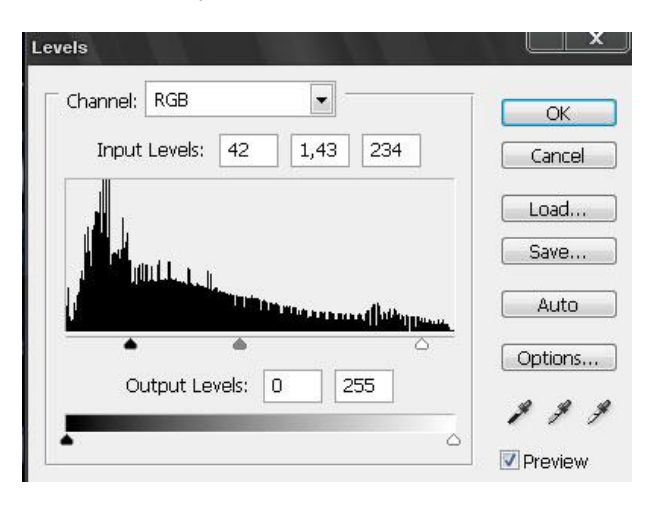

9.Направете невидимия слой видим и кликнете два пъти върху слоя и приложете тези настройки за Stroke и Outer Glow.

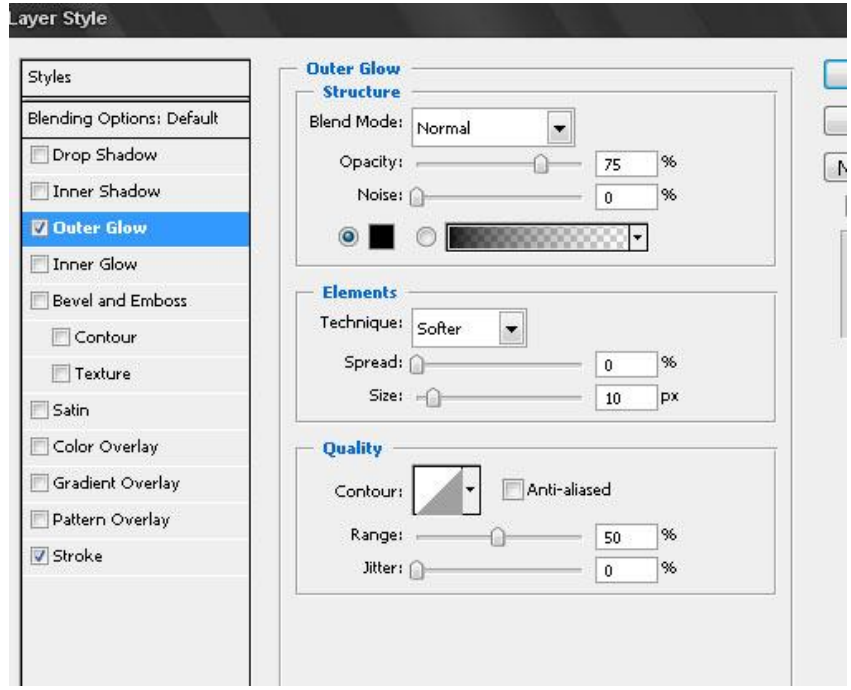

10.Краен резултат:

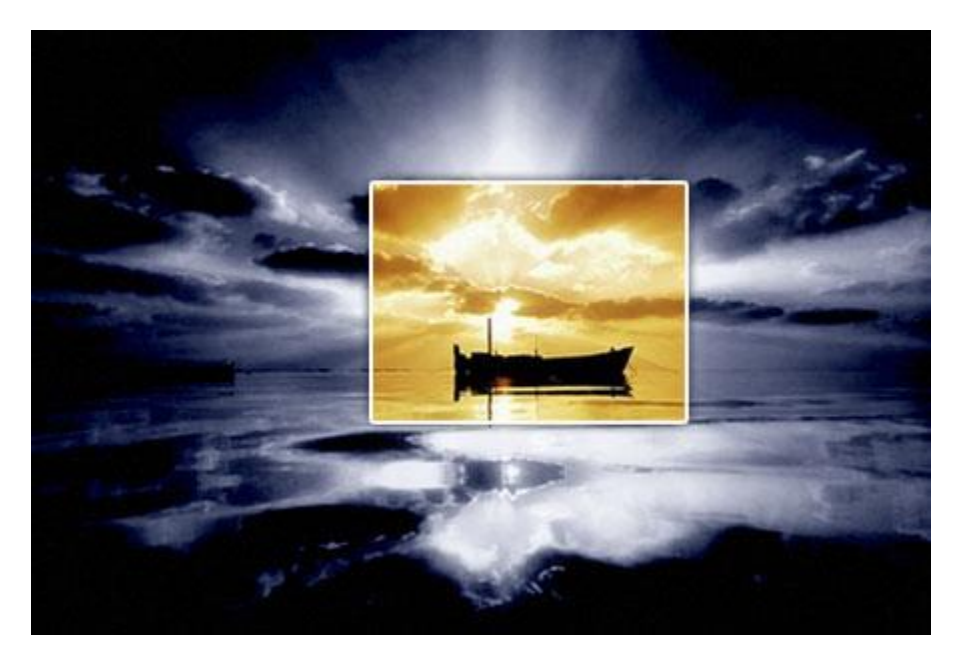

ИЗТОЧНИК: http://fresh-photoshop-lessons.blogspot.com/2010/06/blog-post\_07.html